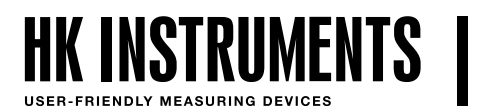

KOSTEUSLÄHETTIMET **KÖYTTÖÖHJE RHT**

# **RHT KÄYTTÖOHJE**

Tämä dokumentti sisältää tietoa kosketusnäytöllisen RHT-kosteuslähettimen käyttöönotosta. Ennen kuin aloitat, varmista että lähetin on asennettu asennusohjeiden mukaisesti.

Tässä dokumentissa kuvaillaan lähettimen valikkorakennetta ja niitä asetuksia, joita voidaan muuttaa valikoista. Tätä ohjetta seuraamalla lähettimen käyttöönotto on helppoa.

## **VALIKOISSA LIIKKUMINEN**

### Paina näyttöä kolmen sekunnin ajan avataksesi valikon.

Huomioi, että jos lukitusjumpperi on asennettuna, näyttö ei reagoi. Katso asennusohjeesta lisäohjeita lukitusjumpperiin liittyen.

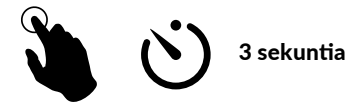

Valikkorakenteessa voidaan liikkua neljällä tavalla:

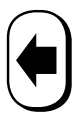

Palaa edelliseen valikkoon tekemättä muutoksia

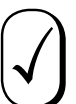

Hyväksy muutokset ja palaa edelliseen valikkoon

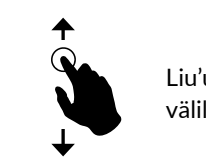

Liu'uta sormea ylös/alas liikkuaksesi tilojen välillä

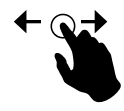

Liu'uta sormea vasemmalle/oikealle liikkuaksesi parametrien välillä

# **1. MITTAUSTILAT**

Näytöllä voidaan esittää 5 erilaista näyttötilaa (ks. kuva 1). Kaikki mittausarvot voidaan esittää yksinään, erilaisina yhdistelminä tai trendikaaviona. Näytölle voidaan valita halutut mittaustilat ja esittää niitä vuorotellen.

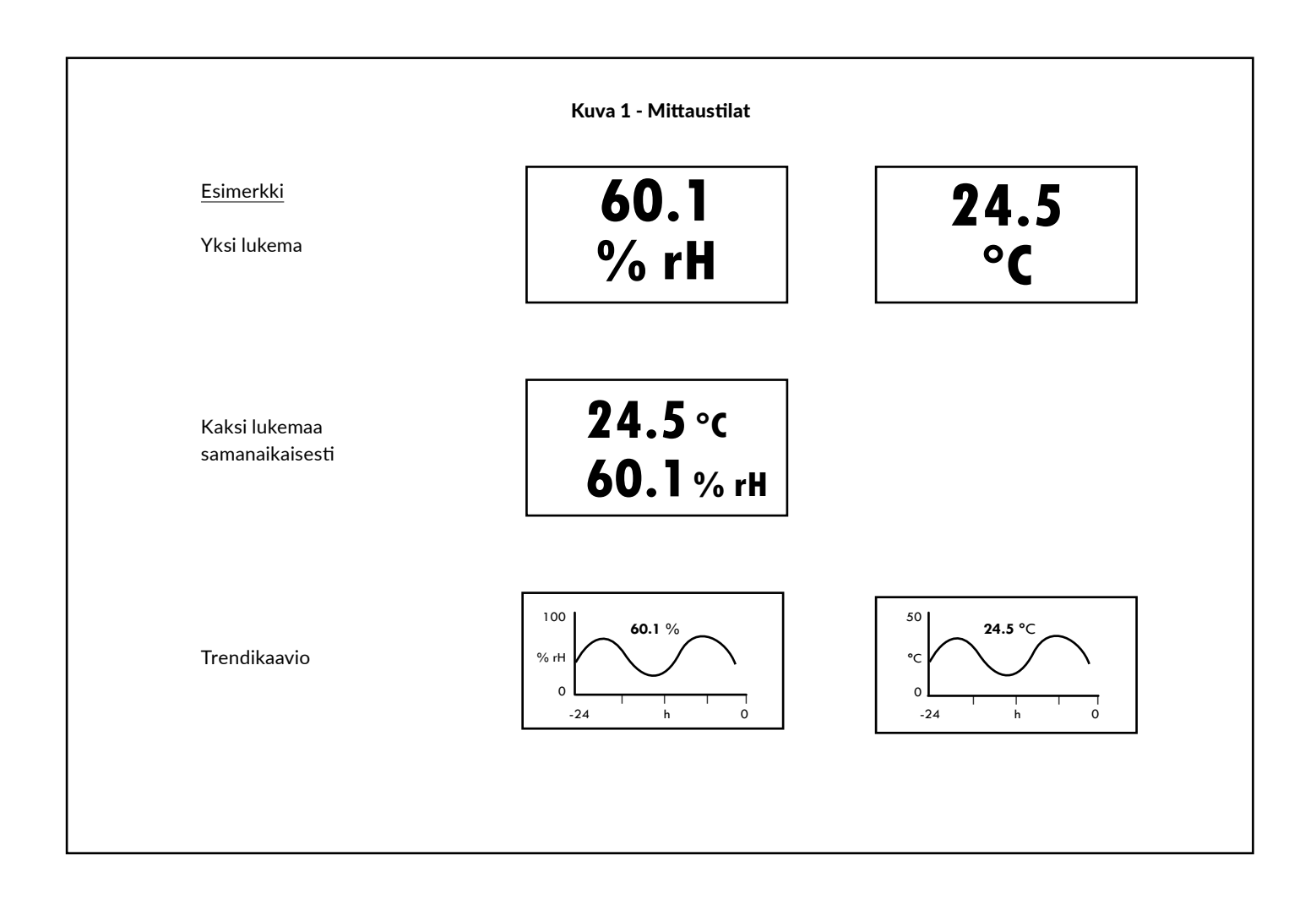

## **2. NÄYTTÖTILA**

Paina näyttöä kolmen sekunnin ajan avataksesi valikon.

SET UP -valikko avautuu näytölle (ks. kuva 2). Huomioi, että jos lukitusjumpperi on asennettuna, näyttö ei reagoi. Katso asennusohjeesta lisäohjeita lukitusjumpperiin liittyen.

Valitse DISPLAY MODE. INFO-ruutu antaa ohjeet kuinka tilojen välillä liikutaan. Kosketa ruutua sulkeaksesi INFO-ruudun. READING-näkymä avautuu näytölle. Liu'uta sormea oikealle/ vasemmalle tai ylös/alas liikkuaksesi näkymien välillä (ks. kuva 3). Valitse haluttu näkymä ja paina hyväksy valinta -painiketta  $\sqrt{\phantom{a}}$ .

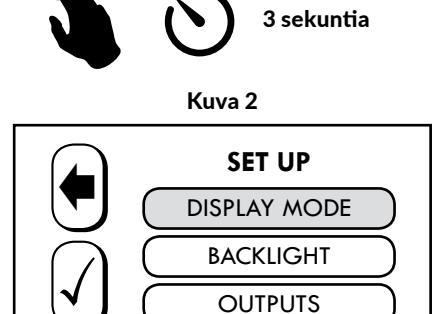

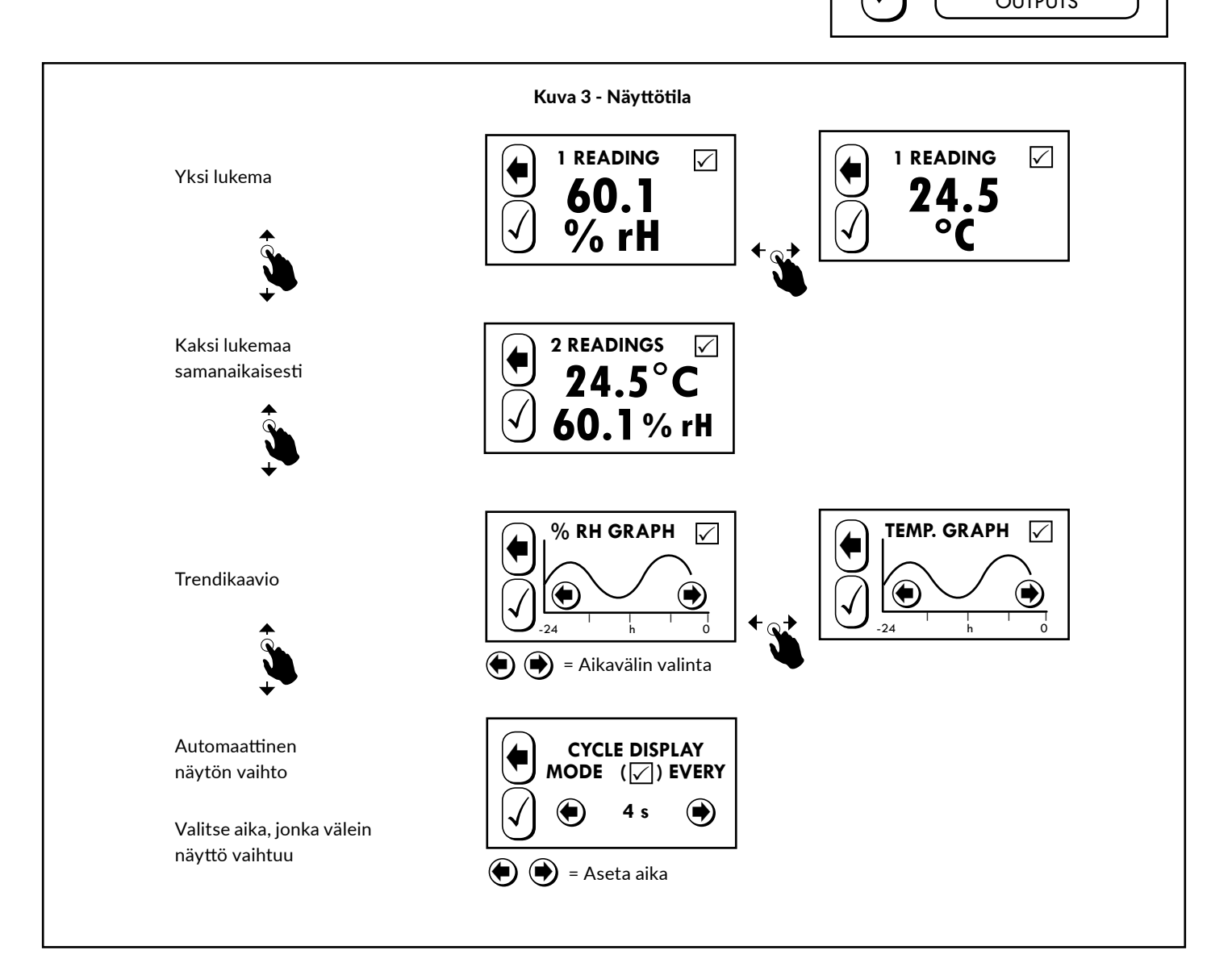

### **2. NÄYTTÖTILA JATKUU**

Jos haluat eri näyttöjen vaihtuvan määräajoin, paina oikean yläkulman valintaruutua lisätäksesi näytön mukaan kiertoon (ks. kuva 4).

### Kuva 4

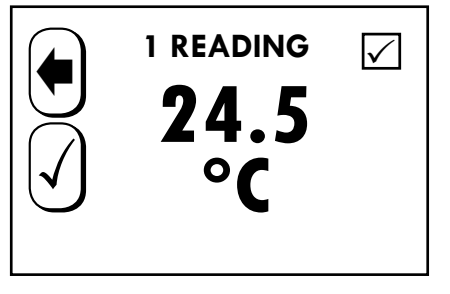

Valitse/poista valinta oikealla yläkulmassa sijaitsevasta valintaruudusta.

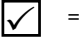

 $\sqrt{\phantom{a}}$  = Valitse näyttö automaattiseen näytön vaihtoon.

= Poista näyttö automaattisesta näytön vaihdosta.

Huom! Toiminto on käytettävissä vain silloin, kun automaattinen näytön vaihto on valittu näyttötilaksi.

Automaattinen näytön vaihto (kuva 5) on oltava valittuna Display Mode -valikosta, jotta näytöt vaihtuisivat automaattisesti. Aktivoidaksesi automaattisen näytön vaihdon valitse aika, jonka kukin näyttö on näkyvissä ja paina hyväksy valinta -painiketta  $\vert\sqrt{\vert}$  vahvistaaksesi muutoksen tai palaa takaisin edelliseen valikkoon tekemättä muutoksia painamalla $\left(\!\!\leftarrow\!\!\right)$ 

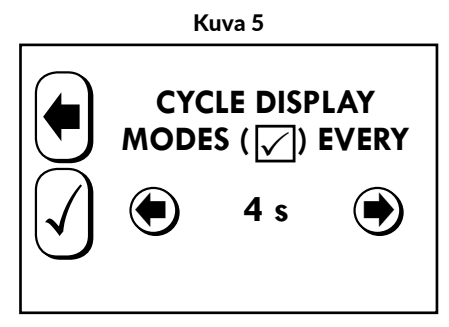

## **3. TAUSTAVALON VOIMAKKUUS**

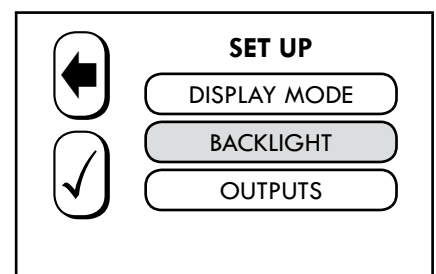

SET UP -valikossa valitse BACKLIGHT. Liu'uta sormeasi vasemmalle/oikealle ja valitse sopiva taustavalon voimakkuus. Paina hyväksy valinta -painiketta $\vert\surd\vert$ vahvistaaksesi muutoksen tai palaa takaisin edelliseen valikkoon tekemättä muutoksia painamalla  $\left|\spadesuit\right|$ .

Kuva 6 Kuva 6b

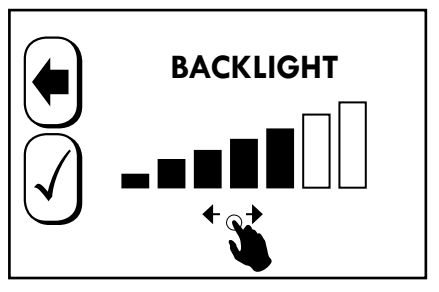

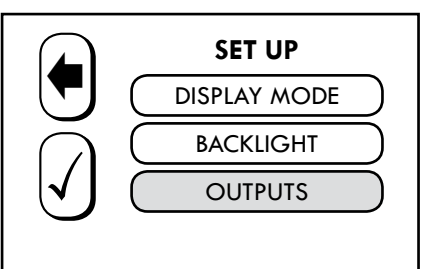

SET UP -valikossa valitse OUTPUTS. Valitse P-BANDS muuttaaksesi mittausalueita. Valitse OUTPUT MODES valitaksesi ulostulon. Valitse RELAY muokataksesi releen asetuksia. Valinta on mahdollinen vain, jos rele on asennettuna.

#### Kuva 7 Kuva 7b

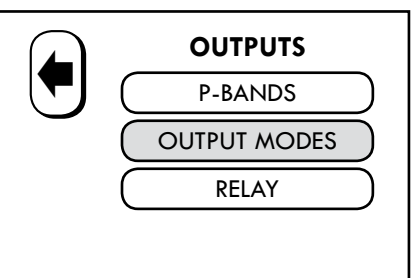

### **poikkeutus**

1) SET UP -valikossa valitse OUTPUTS

#### 2) Valitse P-BANDS

3) Valitse haluttu parametri ja valitse OFFSET

3.1) Aseta CO2 poikkeutus: +-200 ppm, Poikkeutusominaisuus mahdollistaa kenttäkalibroinnin. Tämä on tarpeellinen sovelluksissa, jotka vaativat vuotuisen kalibroinnin.

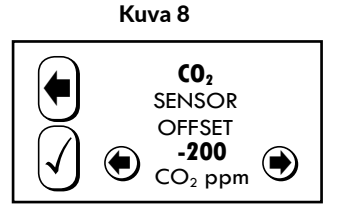

3.2) Aseta lämpötilan poikkeutus: +-5 °C tai +-9 °F

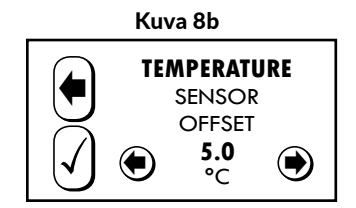

4) Paina  $\bigcup$  hyväksyäksesi muutokset tai paina  $\bigoplus$  palataksesi edelliseen valikkoon tekemättä muutoksia.

### **POIKKEUTUS (MODBUS)**

- 1) SET UP -valikossa valitse OUTPUTS
- 2) Valitse REGULATOR
- 3) Valitse P-BANDS
- 4) Valitse OFFSET
- 5) Valitse haluttu parametri ja aseta parametri (ks. kuva 8)

6) Paina  $\bigcup$  hyväksyäksesi muutokset tai paina  $\bigoplus$  palataksesi edelliseen valikkoon tekemättä muutoksia.

### **5. ULOSTULOALUEET**

Valitse haluttu mittaussuure muuttaaksesi sen ulostulon aluetta. Kosketa ruutua sulkeaksesi INFO-ruudun. Mikäli ruutua ei kosketeta, INFO-ruutu sulkeutuu muutaman sekunnin kuluttua.

Valitse HIGH LIMIT (yläraja) tai LOW LIMIT (alaraja) asettaaksesi ulostulon rajat (ks. kuva 9). Paina hyväksy valinta -painiketta  $|\mathcal{J}|$  vahvistaaksesi muutoksen tai palaa takaisin edelliseen valikkoon tekemättä muutoksia painamalla $\left(\!\!\left.\bullet\right\!\!\right)$ . Vaihtaaksesi jännite- ja virtaviestin välillä katso asennusohjetta.

Minimialue kosteusmittaukselle on 10 % ja lämpötilalle 5 °C.

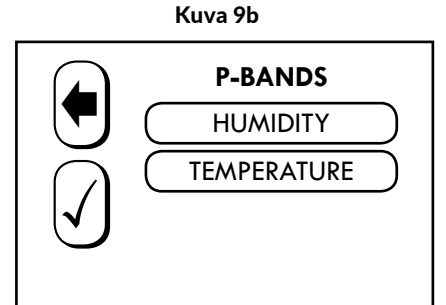

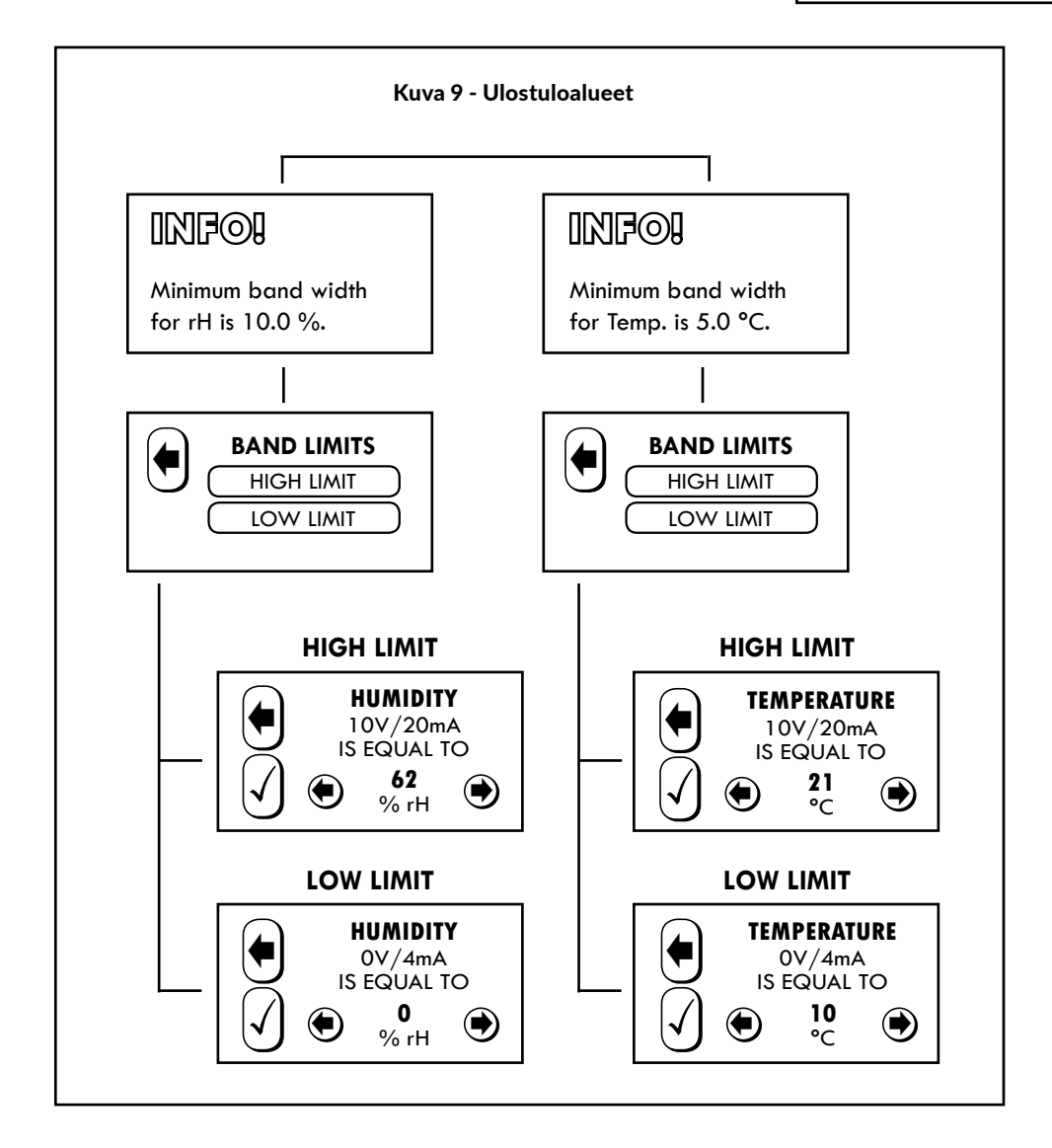

### **6. ULOSTULON TILAT**

Valitse MAX VALUE OUT vertaillaksesi suhteellisen kosteuden ja lämpötilan arvoja. Näistä suurempi arvo saadaan ulostulona NC-ulostulosta (Katso kuva 9).

Valitse 0/2–10 V valitaksesi 0–10 V tai 2–10 V jänniteulostulon väliltä.

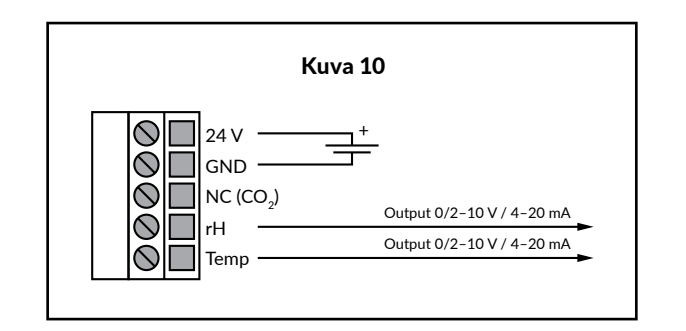

### **7. RELE (VALINNAINEN)**

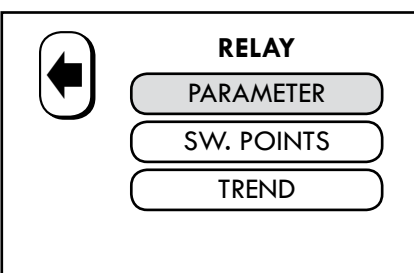

Valikko on näkyvillä vain, jos rele on asennettuna. Valitse PARAMETER valitaksesi halutun mittaussuureen.

Valitse haluttu mittaussuure ja paina hyväksy valinta -painiketta  $\vert\mathcal{N}\vert$  vahvistaaksesi muutoksen tai palaa takaisin edelliseen valikkoon tekemättä muutoksia painamalla $|\bullet|.$ 

 **PARAMETER HUMIDITY** TEMPERATURE Kuva 11 Kuva 12

Valitse SW.POINTS asettaaksesi releen kytkentäpisteet. Aseta RELAY ON (rele kytkettynä) ja RELAY OFF (rele vapautettuna) ja paina hyväksy valinta -painiketta  $|\cal{p}|$ vahvistaaksesi muutoksen tai palaa takaisin edelliseen valikkoon tekemättä muutoksia painamalla  $\left[\blacklozenge\right]$  .

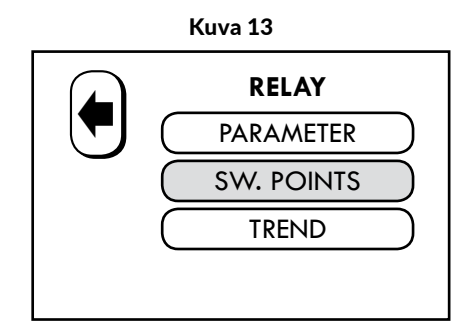

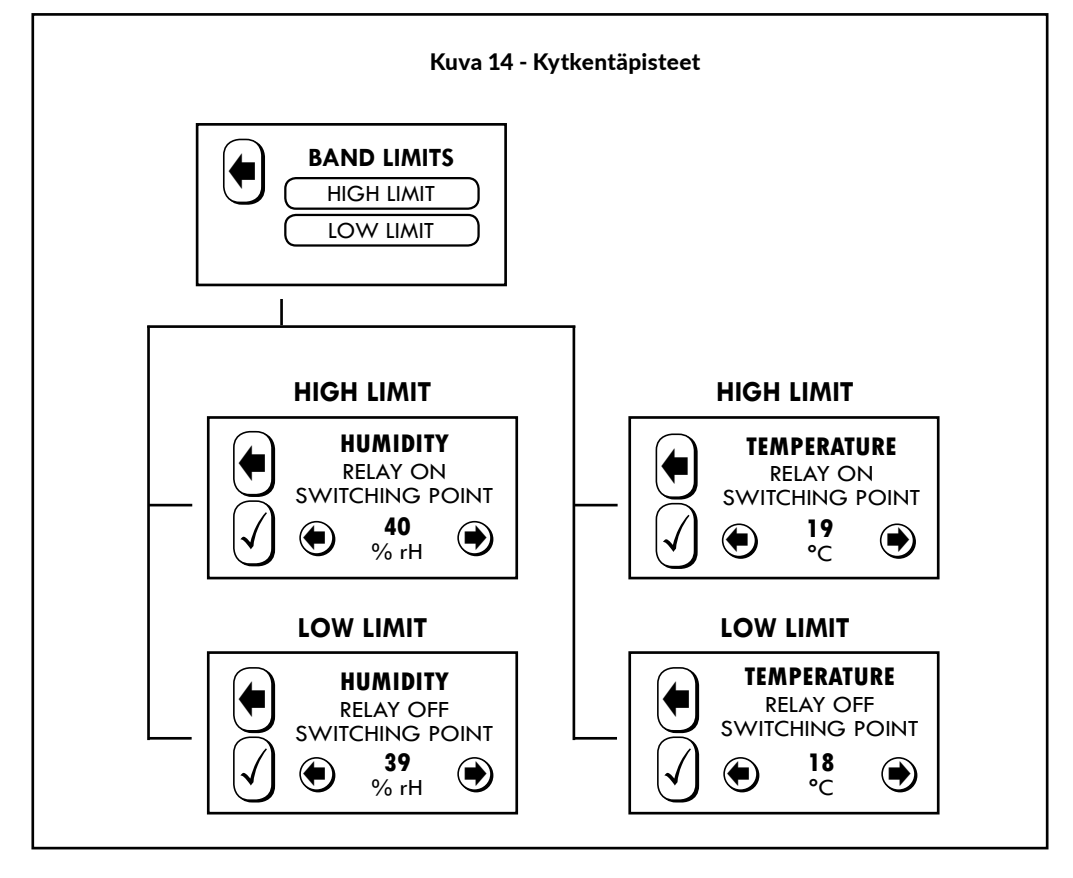

#### Kuva 15

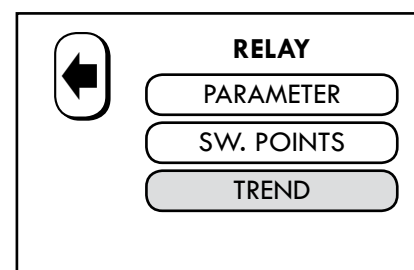

Valitse TREND asettaaksesi releen toimintasuunnan.

Valitse INCREASING (nouseva) tai DECREA-SING (laskeva) ja paina hyväksy valinta -painiketta  $\left|\sqrt{\right|}$  vahvistaaksesi muutoksen tai palaa takaisin edelliseen valikkoon tekemättä muu toksia painamalla  $\left|\blacklozenge\right|$ .

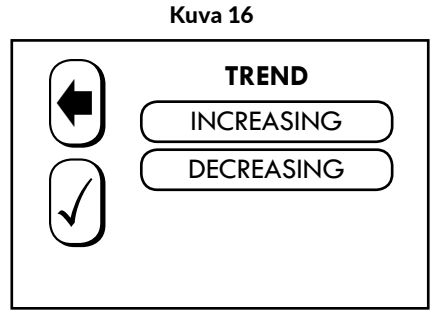

# **8. MODBUS (VALINNAINEN)**

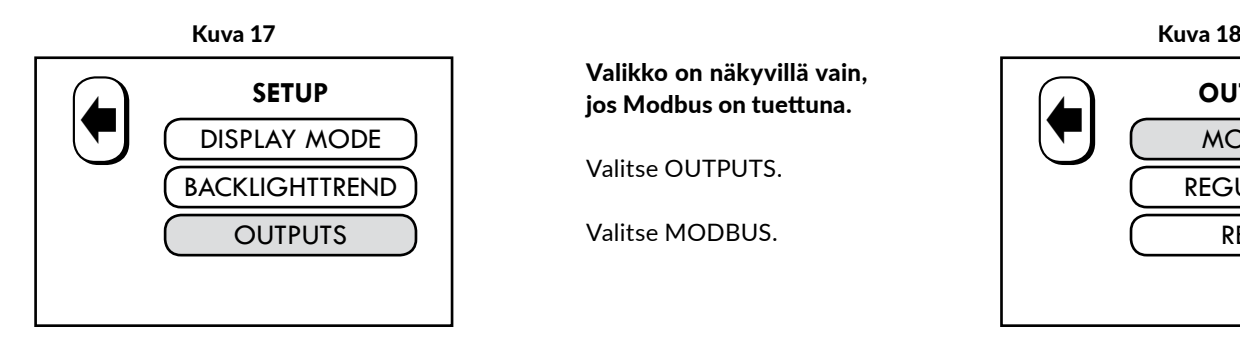

Valikko on näkyvillä vain, jos Modbus on tuettuna.

Valitse OUTPUTS.

Valitse MODBUS.

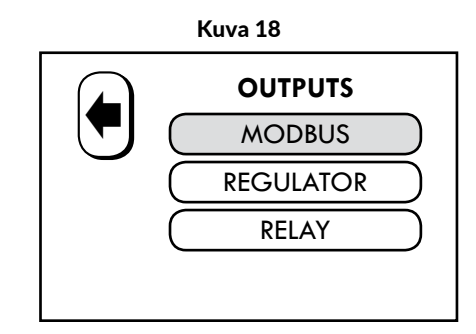

Aseta ADDRESS (Modbus-osoite), BAUD RATE (siirtonopeus) ja PARITY BIT (pariteetti) ja paina hyväksy valinta -painiketta $|\surd|$  vahvistaaksesi muutoksen tai palaa takaisin edelliseen valikkoon tekemättä muutoksia painama $\textsf{IIa}[\blacklozenge]$ .

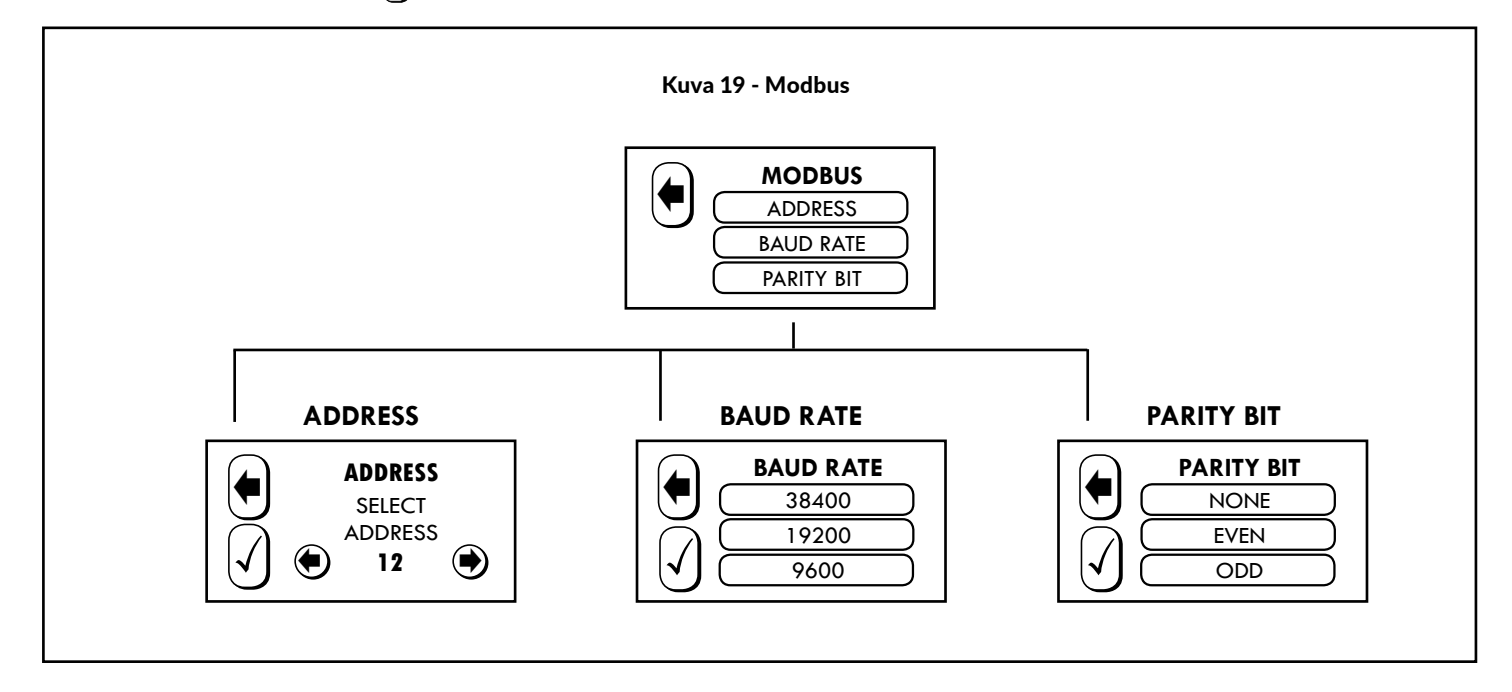

Valitse REGULATOR asettaaksesi mittaussuureen (PARAMETER) ja ulostuloalueiden arvot (P-BAND).

Valitse haluttu mittaussuure (PARAMETER) ja paina hyväksy valinta -painiketta  $\mathcal{\ket{V}}$ vahvistaaksesi muutoksen tai palaa takaisin edelliseen valikkoon tekemättä muutoksia painamalla $|\blacktriangleleft|.$ 

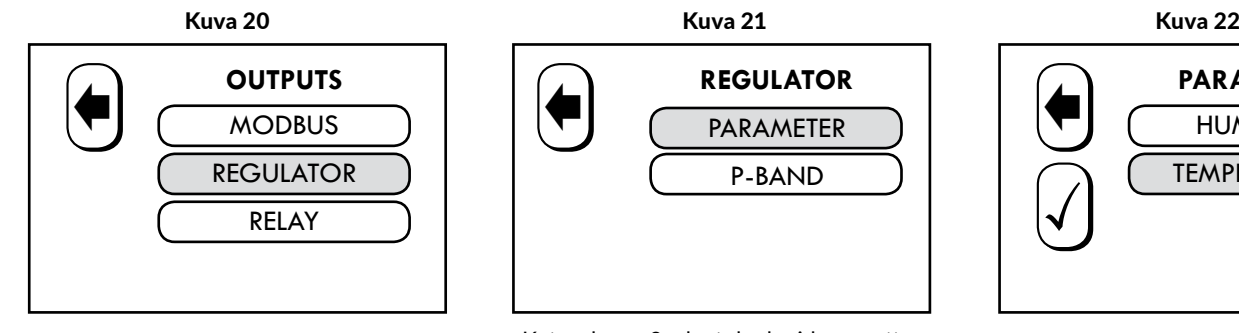

 **REGULATOR** PARAMETER P-BAND

Katso kuva 9 ulostuloalueiden asettamisesta.

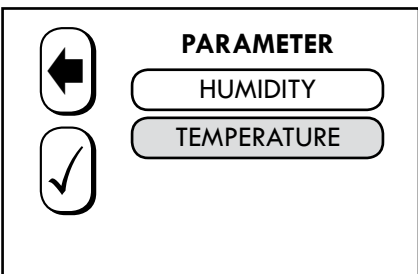